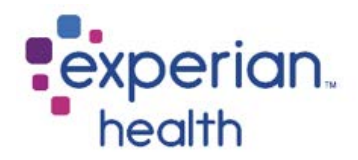

## **Instructions for Completing MI BCBS Real Time Provider Registration**

- 1. Complete the below payer provided instructions
- 2. You will need Experian's Submitter ID, see below
	- $\triangleright$  Institutional facility, please use submitter id 621741830
	- $\triangleright$  Professional facility, please use submitter id C0R05
- 3. Once you have completed the provider registration, please forward the "BCBSM [Professional/Institutional] Provider Authorization Acknowledgement" email to Experian's Enrollment Team at cs[enrollment@experianhealth.com.](mailto:enrollment@experianhealth.com) Be sure complete and include the attached cover sheet with your email. Receipt of this acknowledgement is required in order for your account to be configured for access.

Third Party Agencies: Please have your client(s) follow the steps outlined and forward the acknowledgement to you to send to Experian.

Thank you for your interest in Experian!

### **TRADING PARTNER REGISTRATION**

Providers must complete a BCBSM Trading Partner Agreement (TPA) prior to submitting Real Time transactions (270/271 and 276/277). In addition, providers must complete a Provider Authorization to register their National Provider Identifier (NPI) with EDI. Both forms are completed online: https://editest.bcbsm.com/tpalogon.html.

- Go to www.bcbsm.com
- Select "*Provider*" above the blue banner bar and then choose the "*Quick Links*" box below.
- From the Quick Links list, select "*Electronic Connectivity(EDI)* "
- From the EDI Agreements choices, select *"Update your Provider Authorization Form"*
- Enter your User ID and Password and click *"Enter"*

#### **TPA not completed**:

Providers that have **not** previously completed a TPA must follow these steps prior to submitting Real Time transactions:

 $\checkmark$  Obtain the submitter ID from your Real Time submitter;

 Contact the EDI Helpdesk at 1-800-542-0945, opt. #3, or email EDISupport@bcbsm.com, to obtain a BCBSM User ID and Password. Providers will need to supply their NPI, and specify if they are Institutional, Professional, or Dental. Dental providers will also need to supply their Tax ID.

 $\overline{A}$  A User ID and Password will be assigned and provided via fax or email. This process should take no more than 24 hours.

 $\checkmark$  Follow the instructions in the fax or email to access and complete the TPA online.

 $\checkmark$  Once the TPA is completed, providers must complete the Provider Authorization (see online information above). **PLEASE NOTE: When completing the Provider Authorization, do NOT enter a Unique Receiver ID (URI) for Real Time Transactions.** 

#### **TPA already completed:**

Some providers may have already completed a TPA for submission of electronic 837 claims. If the submitter ID for Real Time transactions **is different** than the 837 submitter ID, providers must**:** 

 $\checkmark$  Obtain the submitter ID from your Real Time Submitter.

 Complete a new Provider Authorization to register their NPI with the Real Time submitter ID. **PLEASE NOTE: When completing the Provider Authorization, do NOT enter a URI for Real Time Transactions.** 

 $\checkmark$  Go to above URL

 $\checkmark$  Enter the User ID and Password previously issued for completing the 837 TPA (if unable to locate, call 1-800-542-0945, opt. #3 for assistance).

 Complete the Provider Authorization form (see online information above). **PLEASE NOTE: When completing the Provider Authorization, do NOT enter a URI for Real Time Transactions.** 

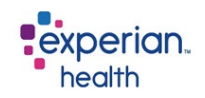

# **Payer Enrollment Cover Sheet**

To process your payer enrollment correctly, please complete the below before sending in the form.

 $\triangleright$  Client ID:

Partner Name (if applicable):

Facility Name:

Contact Name:

Contact Email:

 $\triangleright$  Contact Phone #:

If you have any questions please email **CSenrollment@experianhealth.com**